## **RLF EN DRAAF OU SGC/DDI : VALIDER UNE DEMANDE DE FORMATION**

**3b**

Vous devez être abonné aux alertes pour les validations intermédiaires de votre EPLEFPA

## *Accéder aux demandes*

- 1 Connectez-vous à votre espace RenoiRH.
- 2 Choisissez le rôle « Responsable de Formation Local » correspondant au périmètre que vous souhaitez gérer (les responsables en SGC peuvent être habilités sur le SGC, la DDT.M et/ou la DD.ETS.PP de leur département).
- 3 Si vous n'arrivez pas sur le tableau de bord, entrez dans le domaine « Expert RH » dans le menu de gauche.
- 4 Sur votre tableau de bord est indiqué le nombre d'alertes en attente. Si vous avez des alertes, cliquez sur « **Valider des demandes** ».
- La liste des demandes s'affiche dans la partie gauche.

## *Traiter une demande*

- 1 Dans l'onglet « Valider les demandes », vérifier le demandeur, le stage et la validation opérationnelle (donnée via le Self mobile).
- 2 Dans l'onglet « Identifier / analyser la demande » :
	- 2.1 vérifier la session choisie (les dates de la session se voient en cliquant sur  $\mathbf Q$ )
	- 2.2 vérifier, et corriger si besoin la typologie (T1, T2, T3, PEC)
- 3 Vérifier la prise en charge des frais de déplacement selon vos procédures internes.
- 4 Choisissez de Valider ou Rejeter la demande (voir code refus ci-dessous) dans l'onglet « Valider les demandes » dans le cadre « Validation intermédiaire ».
- 5 Cliquez sur « Soumettre » pour enregistrer votre validation.

*Attention : une demande rejetée ne peut plus être modifiée.*

## *Codification*

Liste des codes des motifs de refus les plus fréquents :

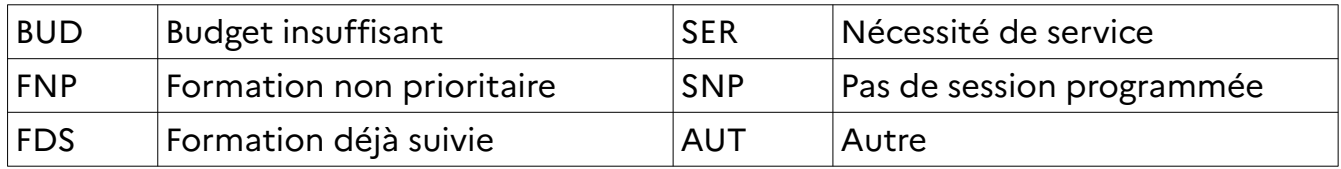